# Add a New Non-Employee To PeopleSoft

"Non-Employees" are entered into PeopleSoft so that they can be assigned an EMPLID and a "Campus Affiliation". Once they are entered into PeopleSoft they can be issued a Campus ID Card.

Employees and Students who are already in PeopleSoft <u>are not processed</u> as "non-employees".

An example of a "Non-Employee" is a temporary visitor or volunteer to your department, a Round Table member or a BNL Employee.

A terminated or retired employee's Personal Data is still in PeopleSoft. If they are returning to campus as a "non-employee" you do not add them to the database again. You will simply update their existing information to include the Non-Employee Info and Office Address information.

To check to see if someone exists in the database already you must check Search/ Match first! Go to Campus Community > Personal Information > Search/Match.

If you didn't find the person in Search/Match go ahead and add them as a non-employee:

*Navigation:* SBU > SBU Campus Community > Use > Add Non-Employee

| Add Non-Employee |                |                             | Do not enter any information in the Person ID field! |
|------------------|----------------|-----------------------------|------------------------------------------------------|
| Person ID:       |                | Search for Matching Persons | Click Add the Person                                 |
|                  | Add the Person |                             |                                                      |

**Tip!** If you forgot to check **Search/Match** first you can do it from here. Just click **Search for Matching Persons**.

| Modify Non-Employee                      |                                                   |
|------------------------------------------|---------------------------------------------------|
| Eind an Existing Value Add a New Value   |                                                   |
| EmpliD:                                  | Do not enter anything in the <b>EmpIID</b> field! |
| Add                                      | Click the <b>Add</b> button.                      |
| Find an Existing Value   Add a New Value |                                                   |

### Name

| Biographical Detail | s Contact Information | Non-Employee Info | Office Add | ress                               |
|---------------------|-----------------------|-------------------|------------|------------------------------------|
|                     |                       | Stony Brook ID:   | NEW        |                                    |
| Primary Name        |                       | <u>Finc</u>       | d View All | First I a call Lost                |
| *Effective Date:    | 01/04/2008            |                   |            | Click the <u>Edit</u><br>Name link |
| *Format Type:       | English 💌             |                   |            | , <u></u>                          |
| Display Name:       |                       | <u>Edit Nam</u>   | <u>1e</u>  |                                    |
|                     |                       |                   |            |                                    |

| Edit Name           |                                      |
|---------------------|--------------------------------------|
| English Name Format |                                      |
| Prefix:             | Mr.                                  |
| First Name:         | James Middle Name: Complete the name |
| Last Name:          | Mann information and                 |
| Suffix:             | Click OK                             |
| 🤹 Display Name      | :                                    |
| Formal Name:        |                                      |
| Name:               |                                      |
| OK Cancel           |                                      |

| Biographical Details        | Contact Information | Non-Employee Info                   | Office Addre | ss                                         |
|-----------------------------|---------------------|-------------------------------------|--------------|--------------------------------------------|
|                             |                     | Stony Brook ID:                     | NEW          |                                            |
| Primary Name                |                     | Find                                | View All F   | First 🕙 1 of 1 🕩 Last                      |
| *Effective Date:            | 01/04/2008          |                                     |              | + -                                        |
| *Format Type:               | English 💌           |                                     |              |                                            |
| Display Name:               | James Mann          | <u>Edit Nam</u>                     | e            |                                            |
| Biographic Informatio       | n                   |                                     |              |                                            |
|                             | 08/01/1966 🕅 0      | Years 0 Months                      | 3            |                                            |
|                             |                     | nited States                        |              |                                            |
| ,                           |                     | Campus ID                           |              |                                            |
|                             |                     |                                     |              |                                            |
| <b>Biographical History</b> | 1                   | Find                                | View All Fi  | rst 🕙 1 of 1 🕩 Last                        |
| *Effective Date:            | 01/04/2008          | 31                                  |              | + -                                        |
| *Gender:                    | Male                |                                     |              |                                            |
| *Highest Education          |                     |                                     |              |                                            |
| *Marital Status:            | Unknown             | <ul> <li>As of: 01/04/20</li> </ul> | 08 🛐         |                                            |
|                             |                     |                                     |              |                                            |
| ▼ National ID               |                     | Customize   Find   Vie              |              | irst 🕙 1 of 1 🕩 Last<br>National ID Expiry |
| Country *Nation             | al ID Type          | National ID                         | Primary ID   | Date                                       |
| USA 🔍 Social                | Security Number 💌   | 011223333                           |              | 31                                         |
|                             |                     |                                     |              |                                            |
|                             |                     |                                     |              |                                            |
|                             |                     |                                     |              |                                            |
| 🔒 Save 🖳 Previous           | s tab Next tab      |                                     |              | Add Update/Display                         |

#### Add the following information:

Date of Birth (required) in the following format mm/dd/yyyy

Birth Country, if known

Leave today's date as the default Effective Date

Select the Gender

Select the Marital Status

Enter the Social Security number in the National ID field (required)

## Address and Ethnic Group

Click the Contact Information tab.

| B   | iographical Details | Contact Information   | Non-Employee Info 🍸 Offic | e Address    |         |
|-----|---------------------|-----------------------|---------------------------|--------------|---------|
|     |                     |                       | Stony Brook IE            | ):           |         |
|     | Address Type        |                       |                           |              |         |
| - I | Address Type        |                       |                           |              |         |
|     | Address Type:       | Home                  |                           |              |         |
|     | Address History     |                       | <u>Fi</u>                 | Ind Click th | e Edit  |
|     | *Effective Date:    | 01/04/2008 3 *Status: | Active                    | Addres       | ss link |
|     | Country:            | USA 🤍 United States   |                           |              |         |
|     | Address:            |                       | Edit Address              |              |         |
|     |                     |                       |                           |              |         |
|     |                     |                       |                           |              |         |
|     |                     |                       |                           |              |         |
|     |                     |                       |                           |              | J       |

| Edit Address |                      |           |                |   | Complete the a information and       |  |
|--------------|----------------------|-----------|----------------|---|--------------------------------------|--|
| Country:     | United States        |           | Change Country |   |                                      |  |
| Address 1:   | 999 Rainforest Drive |           |                |   | If entering a for<br>address click C |  |
| Address 2:   |                      |           |                |   | Country first                        |  |
| Address 3:   |                      |           |                |   |                                      |  |
| City:        | Wonderville          | State: NY | Q New York     | I | Postal: 11222                        |  |
| County:      |                      |           |                |   |                                      |  |
| ОК Са        | ncel                 |           |                |   |                                      |  |

| Biographical Details | Contact Information                                                   | Non-Employee Info Y Office Address |                                                                                              |
|----------------------|-----------------------------------------------------------------------|------------------------------------|----------------------------------------------------------------------------------------------|
|                      |                                                                       | Stony Brook ID:                    |                                                                                              |
| Address Type         |                                                                       |                                    | Find   View All First 🕙 1 of 1 🕞 Last                                                        |
| Address Type:        | Home                                                                  |                                    |                                                                                              |
| Address History      |                                                                       | <u>Find</u>   View All             | First 🗹 1 of 1 🗈 Last                                                                        |
| *Effective Date:     | 01/04/2008 🛐 *Status:                                                 | Active                             |                                                                                              |
| Country:<br>Address: | USA Q. United States<br>999 Rainforest Drive<br>Wonderville, NY 11222 | Edit Address                       | To add another Address Type<br>(such as a mailing address)<br>click the <b>Add a new row</b> |
|                      |                                                                       |                                    | <b>button</b> and then select the appropriate Address Type                                   |

Processing Non-Employees: Add a New Non-Employee to PeopleSoft Prepared by Kim Rant, Client Support 632-9800 Revised 12/07 for PS 8.9

| Regulatory Region: USA Q United States Ethnic Group: HISPANIC Q Hispanic<br>Primary | Ethnic Group             |                      | <u>Find</u>   Vi       | iew All I | First 🕙 1 of 1 🕑 Las |
|-------------------------------------------------------------------------------------|--------------------------|----------------------|------------------------|-----------|----------------------|
| Primary                                                                             | Regulatory Region: USA 🔍 | United States        | Ethnic Group: HISPANIC | Hispan    | nic 🛨 🗖              |
|                                                                                     |                          |                      |                        |           | Primary              |
|                                                                                     |                          |                      |                        |           |                      |
| □ Volunteer Fireperson □ Military Reservist Employee Indic: Non-Employ ▼            | Uvolunteer Fireperson    | 🗆 Military Reservist | Employee Indic:        | Non-Emp   | oloy 💌               |

#### Select the Ethnic Group

Leave Non-Employ in the Employee Indic field

## Non-Employee Info

#### Click the Non-Employee Info tab.

This information is important! This is where you indicate the person's affiliation with the University. This information is required for them to obtain an ID Card/Badge, Notes email account and/or Library access.

| Biographical Details Contact Information Non-Employee | e Info Office Address                                  |
|-------------------------------------------------------|--------------------------------------------------------|
|                                                       | Stony Brook ID:                                        |
|                                                       |                                                        |
| Volunteer Data                                        | <u>Find</u>   View All 🛛 First 🕙 1 of 1 🕩 Last         |
| Action Dt: 01/04/2008 Begin Dt: 01/15/2008            | *Eff Date: 01/04/2008 🛐                                |
| Expected 01/15/2009 Actual 13<br>End Dt: End Dt:      | Status: Active Only enter Actual<br>End dt if INACTIVE |
| Title: Temporary Agency Employee                      | *Dept: 84083500 Q                                      |
| Affiliate: Lloyd Staffing                             | Client Support                                         |
| Category:                                             |                                                        |
| 🔽 Fac/Staff 🛛 🗹 Emai                                  | I Notes 🔽 Library                                      |
| Terminated Employee 🗖 Retir                           | ed Employee 🗖 Faculty Emeritus                         |
|                                                       |                                                        |
| 🗐 Save 🕞 Previous tab                                 | E+Add Display Display                                  |

| Action Dt       | Default's to today's date.                                                                                                    |
|-----------------|----------------------------------------------------------------------------------------------------|
| Begin Dt        | Enter the date the person will begin working/volunteering.                                                                                                    |
| Eff Date        | Enter the date that the information you are entering on this page becomes effective.                                                                                                    |
| Expected End Dt | Enter the date that the person will stop working/volunteering.                                                                                                    |
| Actual End Dt   | This field is not required when you are adding a new person for the first time.                                                                                                    |
| Status          | Select Active.                                                                                                    |
| Title           | Select a title from the list of values provided in the Lookup table.                                                                                                    |
| Affiliate       | Select WHO the person is affiliated with/working for.                                                                                                    |
| Dept            | Enter the Department ID of the department where the person<br>will be working/volunteering. The Department ID in PeopleSoft<br>is the main state budget account number (8 digits long). |

If you do not know the Department ID, click the **LOOKUP** button and search for the department by name.

**Category** Select a category, if applicable (a way to group nonemployees for reporting purposes).

# If you do not see an "Affiliate", "Title" or "Category" that is appropriate please contact the Campus ID Card Office at 2-1081 and ask for one to be added.

| Fac/Staff           | Will be checked if the title assigned is allocated a Fac/Staff ID Card/Badge.                                                                                                    |
|---------------------|----------------------------------------------------------------------------------------------------|
| Email Notes         | Check this box if this person needs a Notes email account.                                                                                                    |
|                     | If this person requires a <b>Notes email</b> account the following information must be completed on these pages:                                                                                             |
|                     | <ul> <li>Social Security Number</li> <li>Office Address with zip+4</li> <li>Expected End Date</li> </ul>                                                                                                    |
|                     | They must request a Notes account following the normal campus procedure. The Notes account will be active until the Expected End Date indicated on this <i>Non-Employee Info</i> page.                       |
| Library             | Check this box if this person needs Library access.                                                                                                    |
|                     | If this person requires a <b>Library</b> account the following information must be completed on these pages:                                                                                                 |
|                     | <ul> <li>Home Address</li> <li>Department ID</li> <li>Expected End Date</li> </ul>                                                                                                    |
|                     | They must go to the Library and follow the normal campus procedure for opening an account. They will have access to the Library until the Expected End Date indicated on this <i>Non-Employee Info</i> page. |
| Terminated Employee | Will be checked if this person is an employee that was terminated.                                                                                                    |
| Retired Employee    | Will be checked if this person is an employee who is retired.                                                                                                    |
| Faculty Emeritus    | Will be checked if this person is a Faculty Emeritus.                                                                                                    |

## **Office Address**

Click the **Office Address** tab. Use this page to record the University office address and phone number for this person. Office Zip+4 is required for them to get a Lotus Notes email account.

| $($ Biographical Details $\gamma$ Contact Information $\gamma$ . | Non-Employee Info / Office Address              |
|------------------------------------------------------------------|-------------------------------------------------|
|                                                                  | Stony Brook ID:                                 |
| Zip + 4: 3382 Client Support                                     |                                                 |
| Building #: 005 Melville Library                                 | Status:                                         |
| Room #: \$5410                                                   |                                                 |
| Contact Category                                                 | <u>Find</u> First 🛃 1 of 1 🕨 Last               |
|                                                                  | + -                                             |
| Phones                                                           | Find First 🗹 1-3 of 3 🕑 Last                    |
| Off 1 Tel Dir format xxx-xxxx                                    | Phone Number format = aaa/xxx-xxxx except OFF4- |
| *Type: OFF1 Office 1                                             | 632-9801 💌 Preferred 🕂 🗖                        |
| CELL Cellular                                                    | 516/555-0000 💌 Preferred 主                      |
| HOME Home                                                        | 631/555-1111 🗹 Preferred 📑 🗖                    |
| EMail                                                            | Find First 🛃 1 of 1 🕨 Last                      |
|                                                                  |                                                 |
| *Type Home 🗾 james@blahblahblah                                  | .com                                            |
|                                                                  |                                                 |
| Save Previous tab                                                | Add Update/Display Include History              |

| Zip + 4             | Enter the 4 digit office zip code.                                                                                                    |
|---------------------|----------------------------------------------------------------------------------------------------|
| Building #          | When you tab out of the Zip + 4 field, the building number will be inserted in this field.                                                                                         |
| Room #              | Type the office room number.                                                                                                    |
| Contact Category    | This field is not being used.                                                                                                    |
| Phone Type          | Select <b>OFF1</b> for the University phone number.<br>To add another <b>Phone Type</b> such as the person's Cell phone<br>or Home phone, click the <b>Add a new row button</b> +. |
| Office Phone Number | Enter the complete phone number.                                                                                                    |
| Email Type          | Select the <b>Email Type</b> and enter the complete email address.<br>Click the <b>Add a new row</b> button to enter another Email Type.                                           |

#### Save

Click the tabs to go back to each page and review the information that you entered to make sure that it is accurate.

Click the SAVE button

The Stony Brook ID will be assigned when you save.

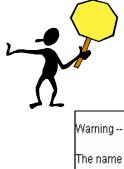

You will receive a warning like this if someone exists in the database with the same information as the new person you are trying to add. More than one person could have same name in PeopleSoft. Two people should not have the same National ID however. That is why it is important to check Search/Match before you enter a new person into the database.

Warning -- Other employees exist with this name, including 105328801. (1000,43) The name of the employee matches that of at least one other employee on the database. Leave as is, or examine the matching employees for possible errors. OK Cancel Click **OK** to continue to save.

Click **Cancel** to cancel the save.